**# 首先開啟投影機,使用遙控器將投影機訊號來源切換至 HDMI ( 使用完畢請切回 PC )**

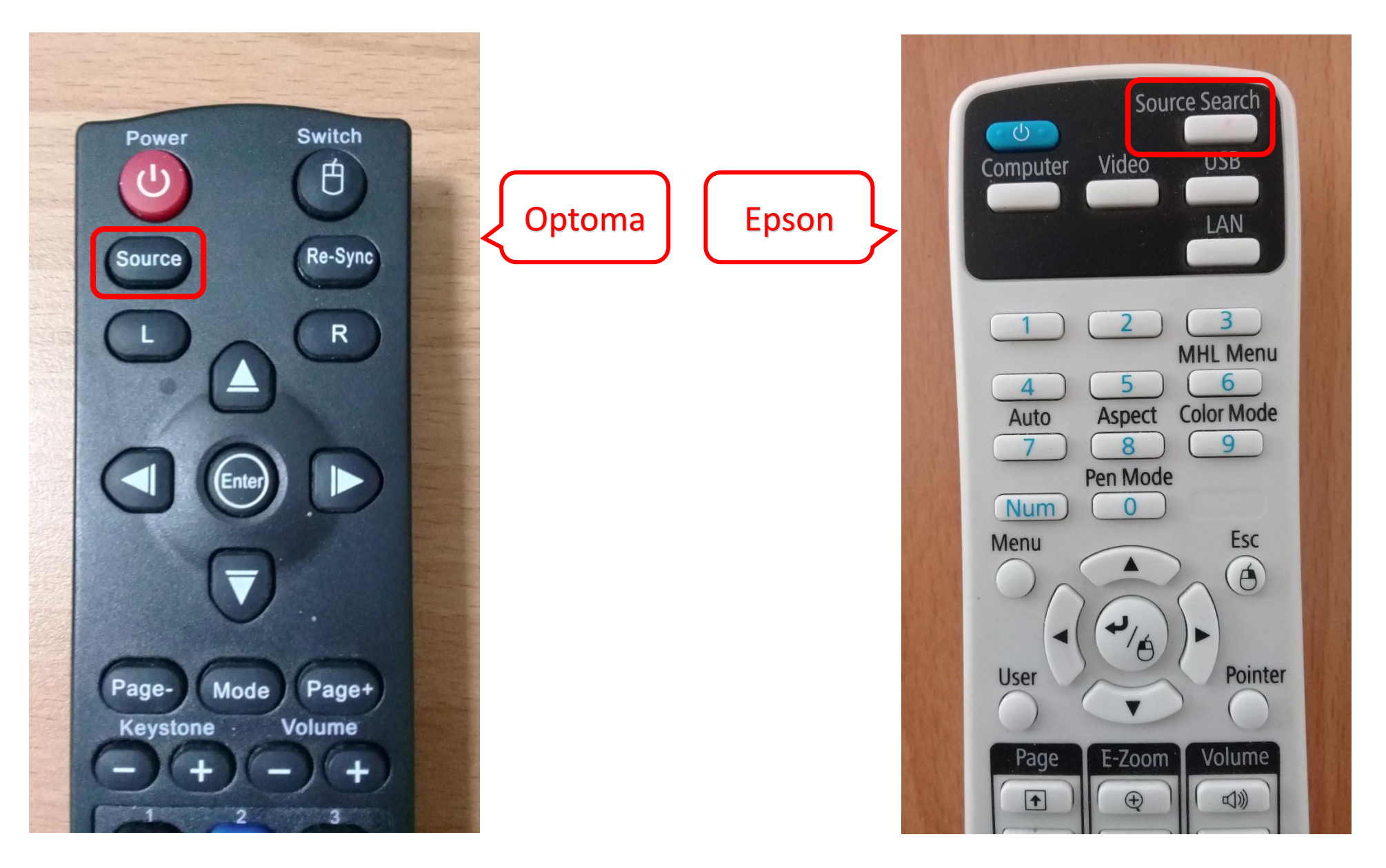

## **# 切換至 HDMI 會看到以下畫面**

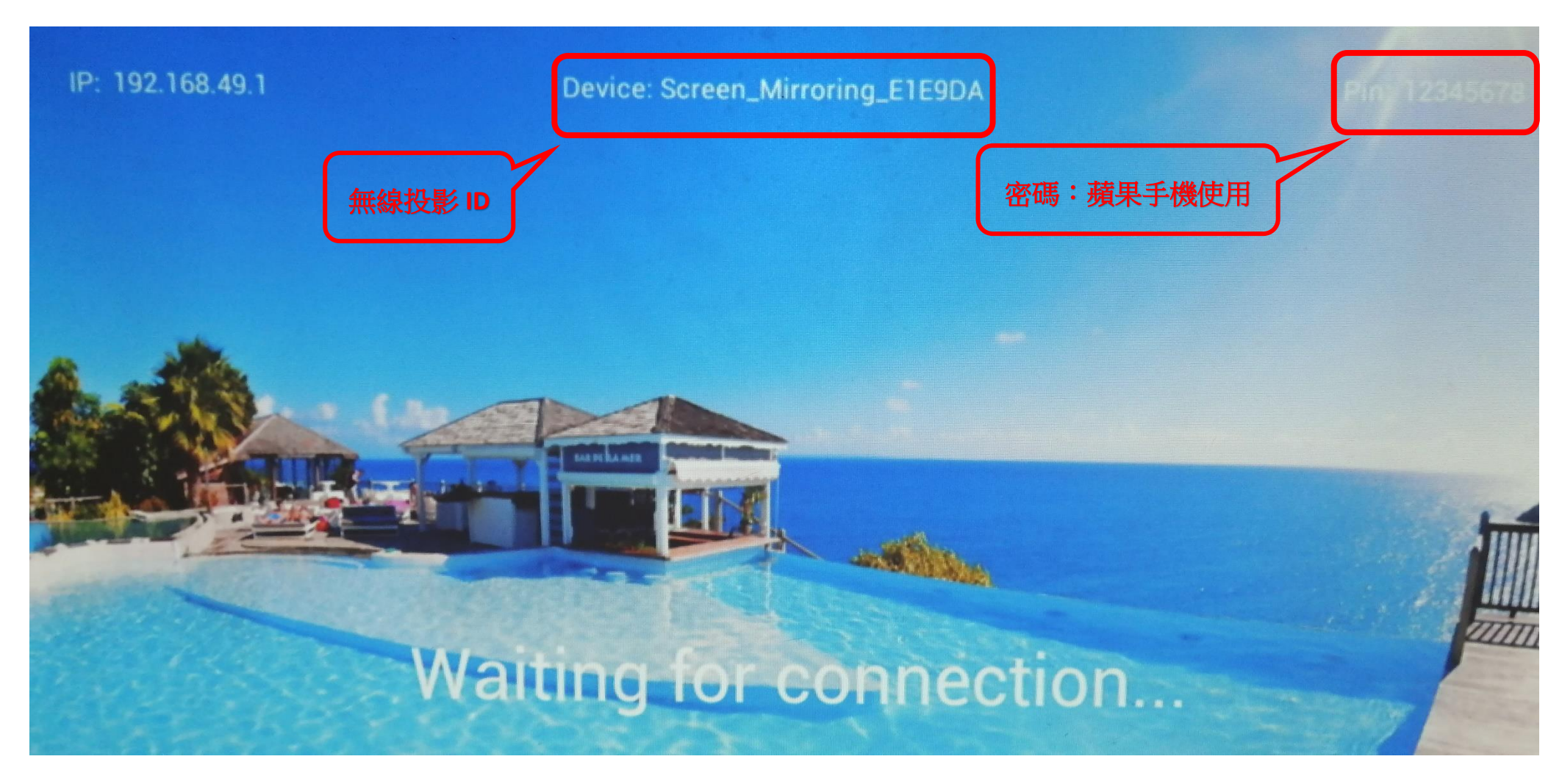

## **# Android 手機 ( 需具備 Miracast 功能)**

一、不使用網路:

1.打開 WIFI,不需連結任何無線網路代號(SSID)。

2.開啟 Miracast, 不同廠牌名稱各不相同, 常見包含: 無線投影、無線顯示、無線傳輸、無線螢幕分享、Screen Mirroring、

Play to 等等。

3.選擇投影機螢幕上出現之無線投影 ID 即可。

二、使用網路:

1.打開 WIFI, 連結本校信號最佳之無線網路代號(SSID)。

2.開啟 Miracast, 不同廠牌名稱各不相同, 常見包含: 無線投影、無線顯示、無線傳輸、無線螢幕分享、Screen Mirroring、Play

to 等等。

3.選擇投影機螢幕上出現之無線投影 ID 即可。

- # 蘋果手機 ( 需具備螢幕鏡像輸出功能)
- 一、不使用網路·

2.開啟螢幕鏡像輸出功能。

3.選擇投影機螢幕上出現之無線投影 ID 即可。

- 二、使用網路:
	- 1.打開 WIFI, 連結投影機螢幕上出現之無線投影 ID, 輸入密碼: 12345678。
	- 2.開啟螢幕鏡像輸出功能。
	- 3.選擇投影機螢幕上出現之無線投影 ID。
	- 4.開啟個人手機 4G 網路。

備註:蘋果對 Youtube APP 有限制,如需播放 Youtube 影片,請至 AppStore 下載 MB3 或 Evercast 等第三方軟體。

<sup>1.</sup>打開 WIFI, 連結投影機螢幕上出現之無線投影 ID, 輸入密碼: 12345678。